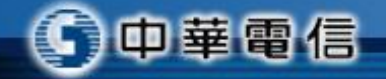

# 東華大學 學生宿舍熱泵溫度查詢 手機**App**安裝說明

中華電信

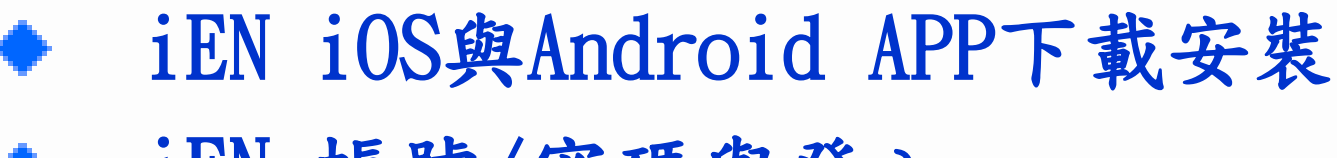

大 綱

- iEN 帳號/密碼與登入
- iEN 學生宿舍熱泵溫度設定
- iEN 學生宿舍熱泵溫度查詢

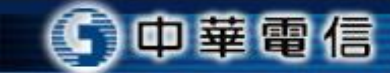

## **iEN iOS**與**Android APP**下載

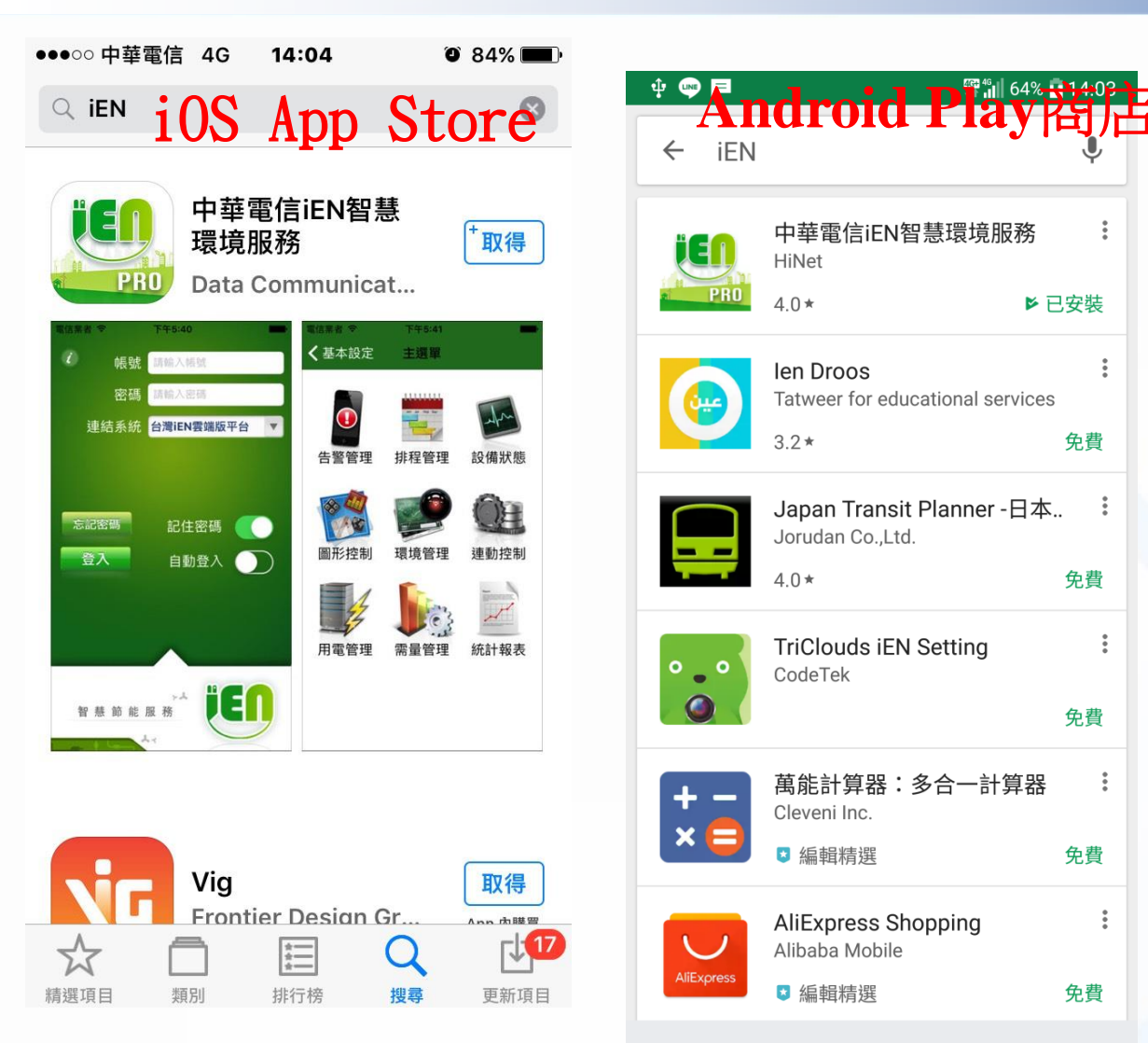

中華雷信

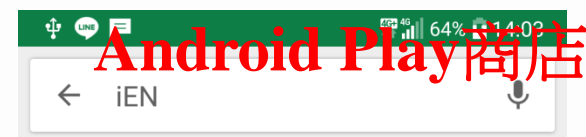

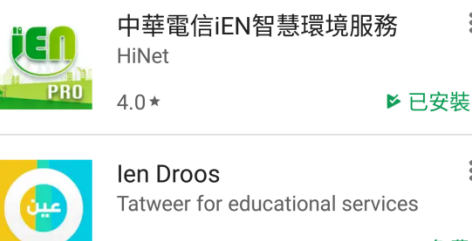

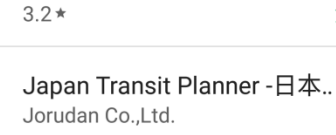

 $\ddot{\ddot{\cdot}}$ 

免費

免費

免費

 $\ddot{\cdot}$ 

**3**

**TriClouds iEN Setting** CodeTek

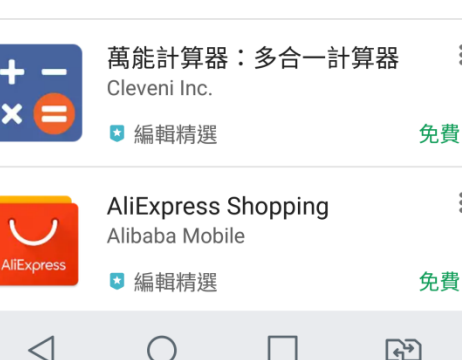

■iOS App Store或 **Android Play**商店 在搜尋**App**輸入**iEN,**即可找到 如左圖免費**App**可下載安裝 ▶請直接點選下載並安裝完成

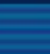

 $\overline{\phantom{a}}$  o

## **iEN** 帳號**/**密碼與登入

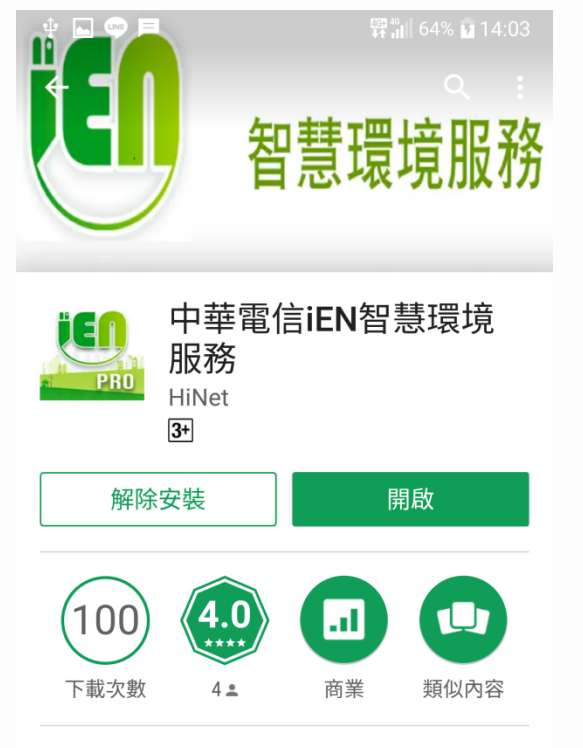

iEN APP提供給可登入帳號於iEN平 台(網址: http://ien.com.tw/)之申租 用戶使用。中華雷信iEN智環境服務 提供企業客戶用電設備管理服務

П

 $F<sup>2</sup>$ 

 $\bigcirc$ 

中華電信

33 新功能  $\triangleleft$ 

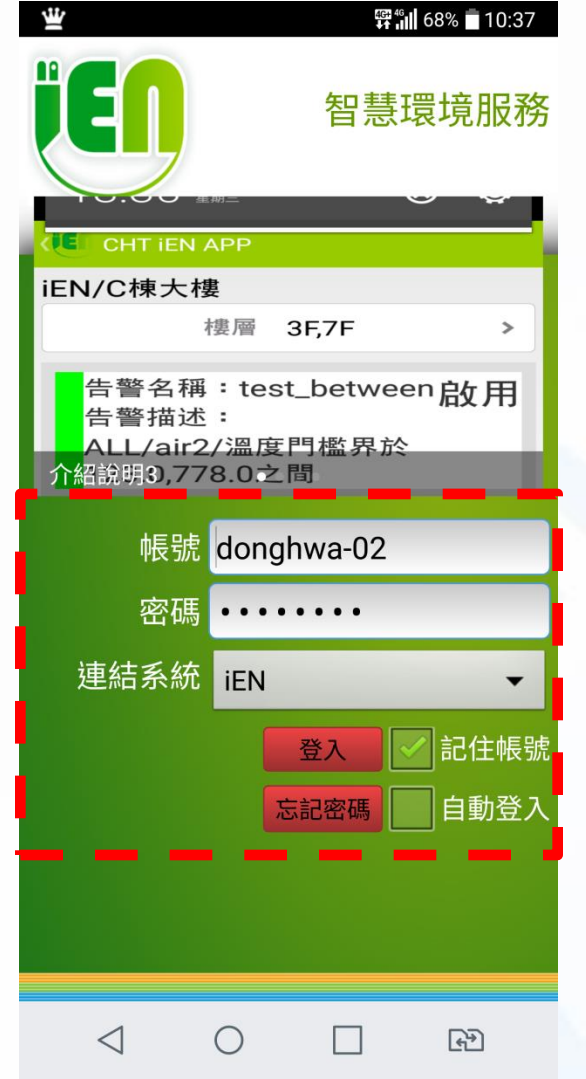

**4**

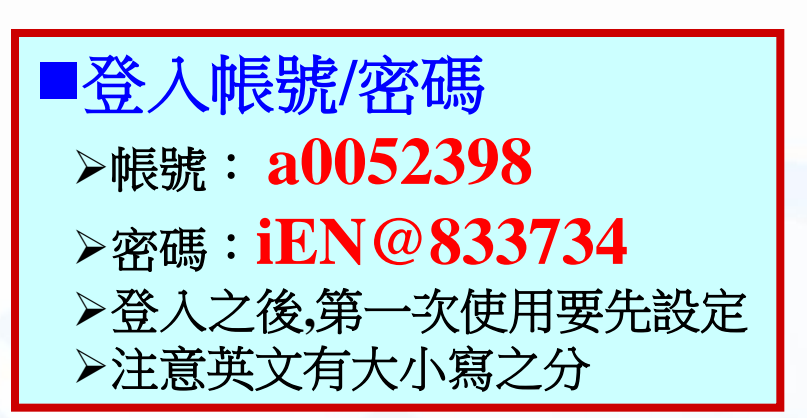

## **iEN** 學生宿舍熱泵溫度設定**Step1**

### Step1-設定參數

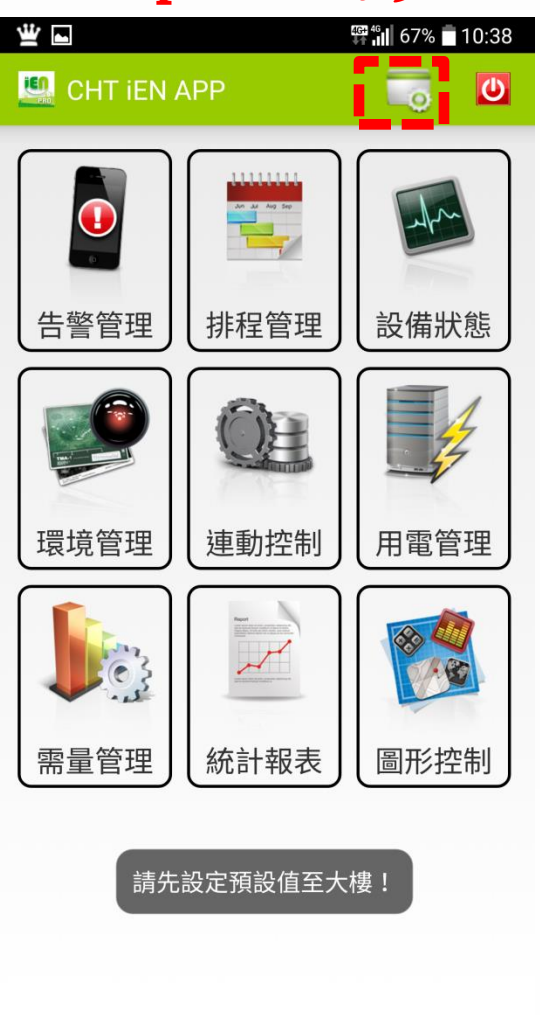

 $\triangleleft$ 

 $\bigcirc$ 

中華電信

 $\Box$ 

 $F<sup>2</sup>$ 

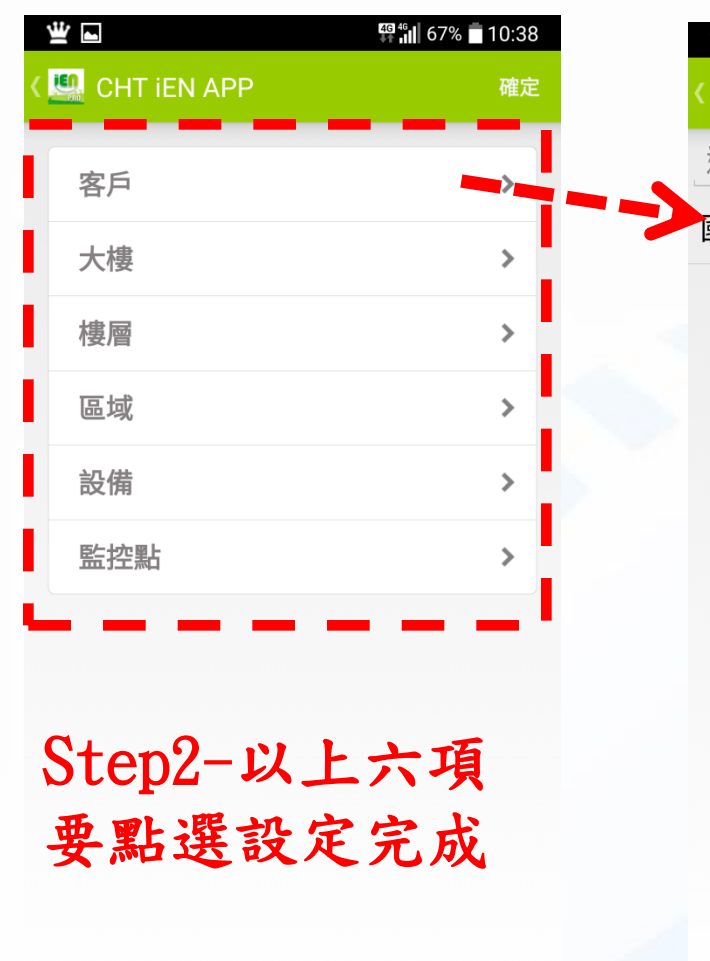

**5**

 $\Box$ 

 $F<sup>2</sup>$ 

 $\triangleleft$ 

 $\bigcirc$ 

#### Step3-設定客戶

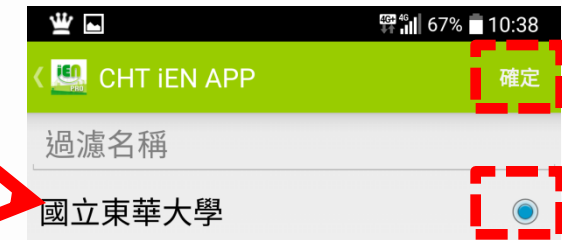

先點選學校 在點右上角確定 即設定完成

 $\triangleleft$ 

 $\bigcirc$ 

Chunghwa Telecom Co., Ltd.

 $\Box$ 

 $F<sup>2</sup>$ 

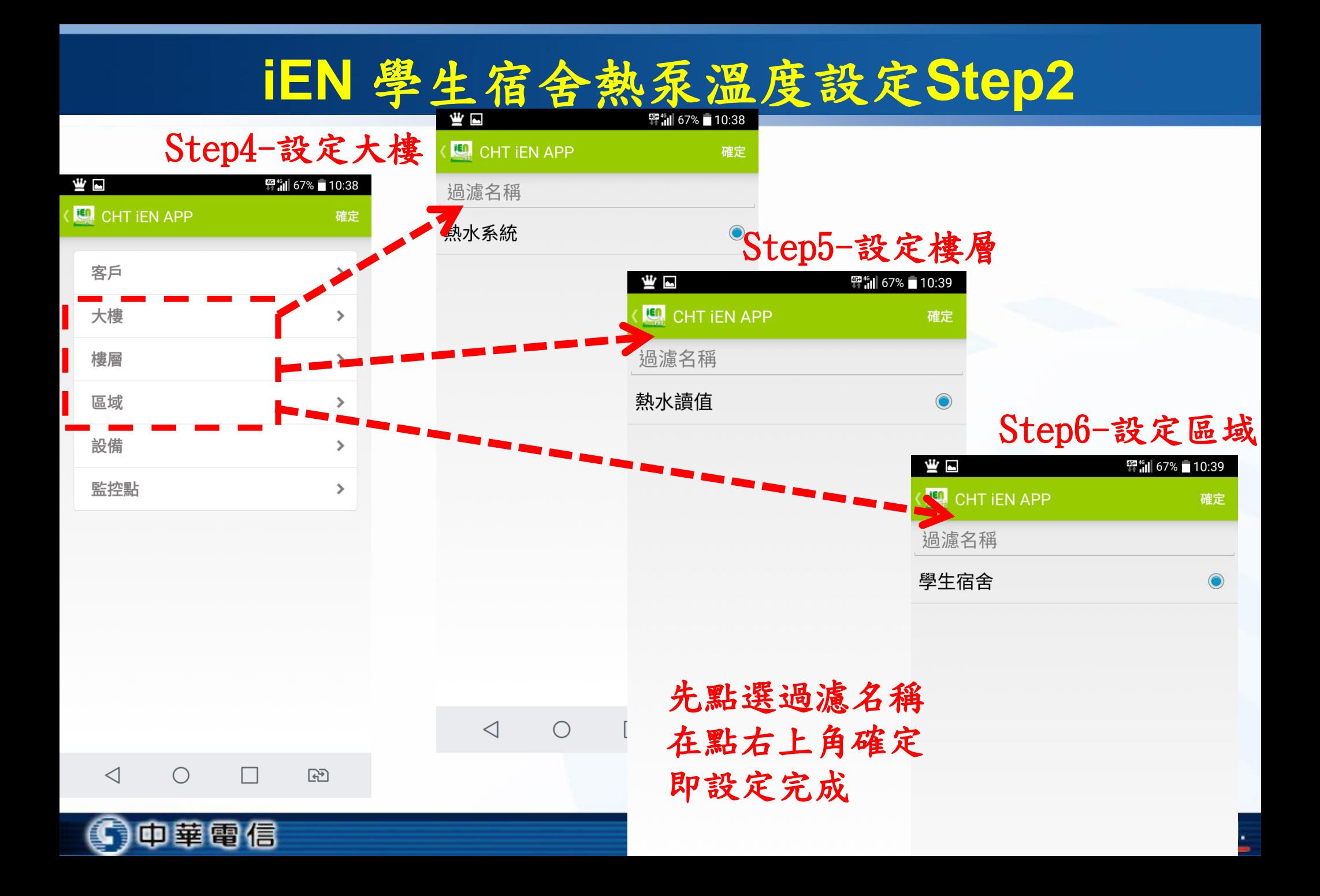

**iEN** 學生宿舍熱泵溫度設定**Step3**

 $C_{\text{Lap}}$  $\pi$   $\rightarrow$   $\pi$   $\rightarrow$   $\pi$   $\rightarrow$   $\pi$ 

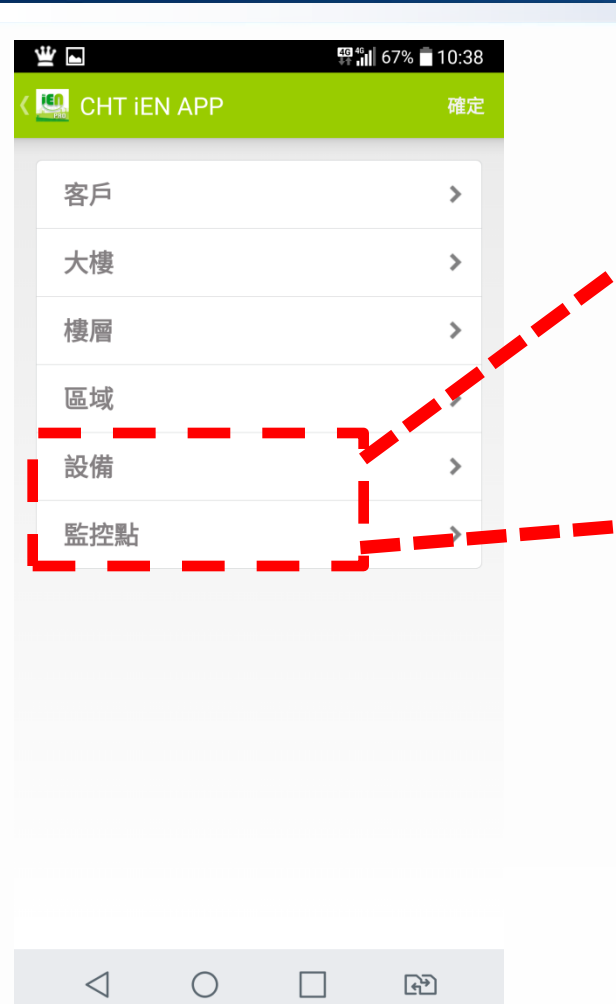

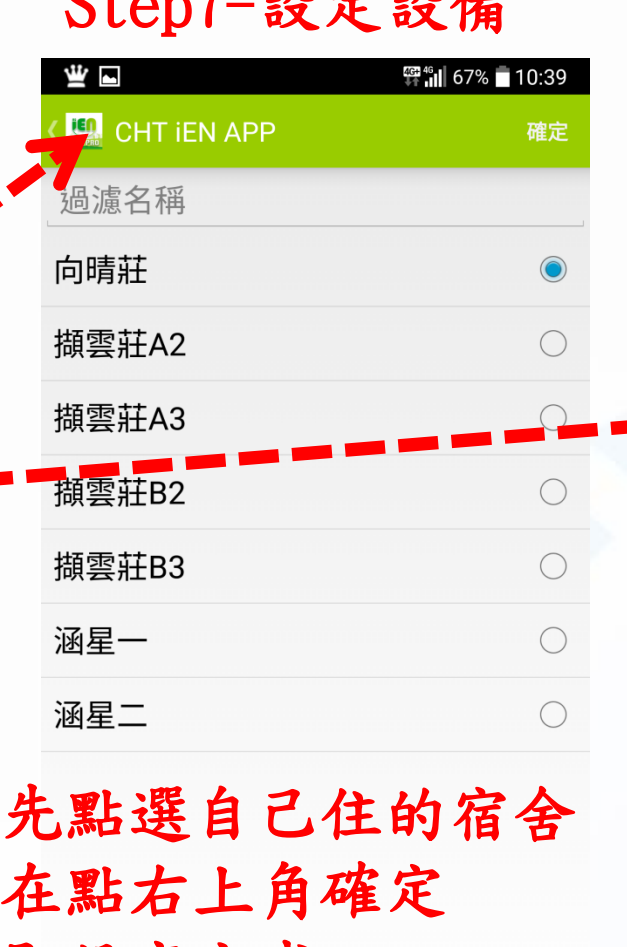

**7**

 $\Box$ 

 $F<sup>2</sup>$ 

 $\triangleleft$ 

 $\bigcirc$ 

#### Step8-設定監控點

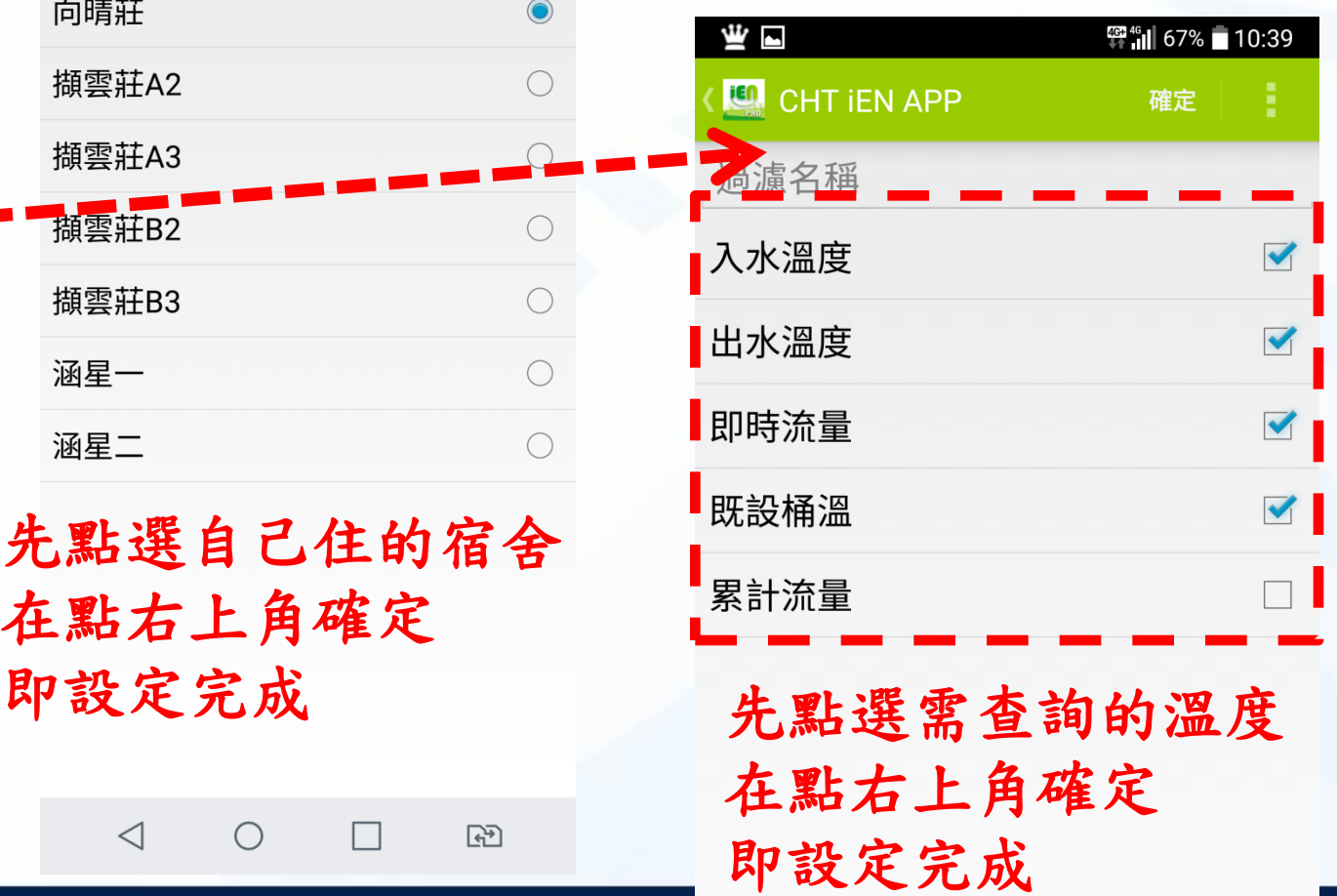

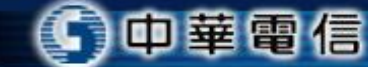

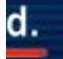

**iEN** 學生宿舍熱泵溫度設定**Step4**

中華電信

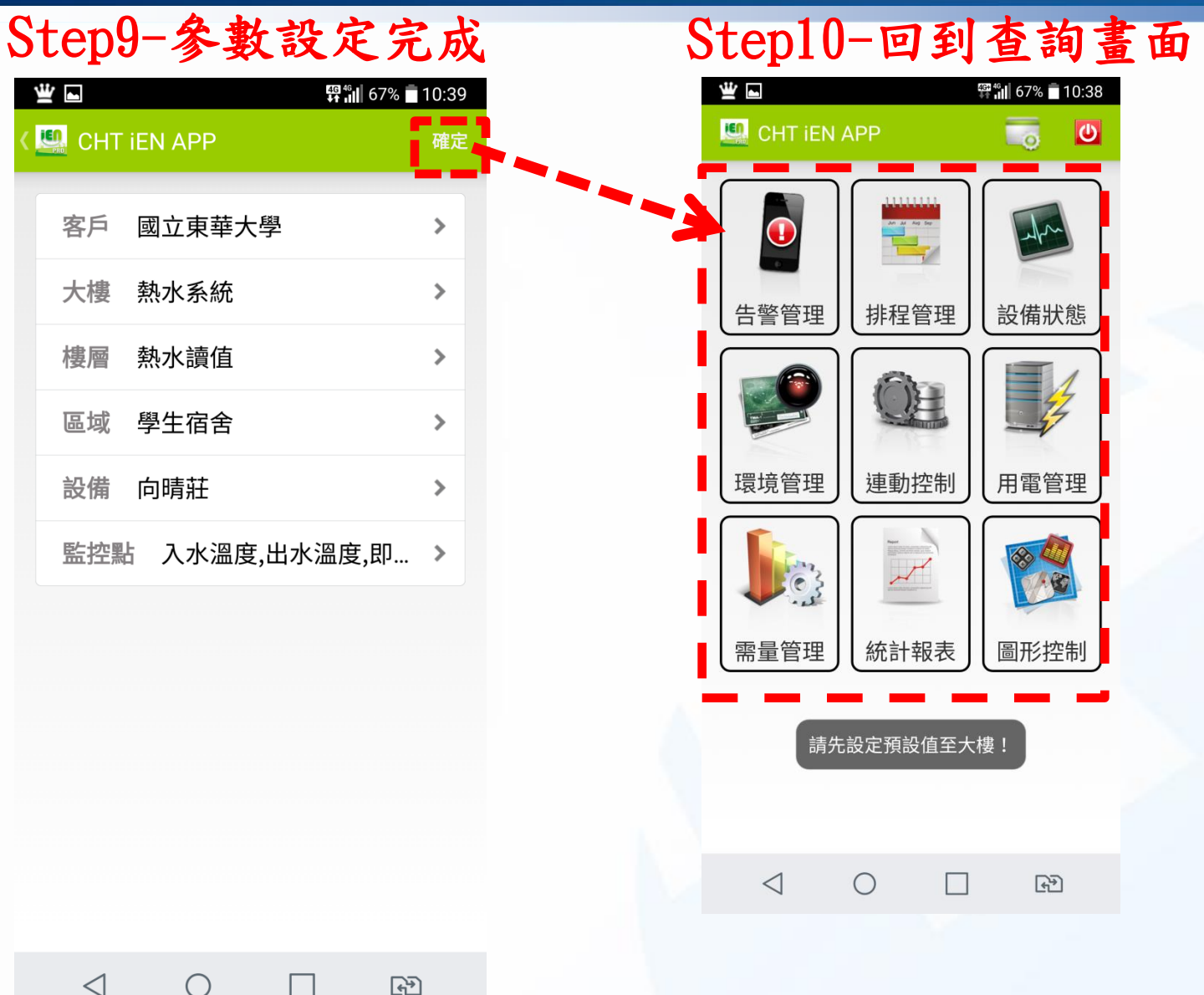

**8**

Chunghwa Telecom Co., Ltd.

## **iEN** 學生宿舍熱泵溫度查詢

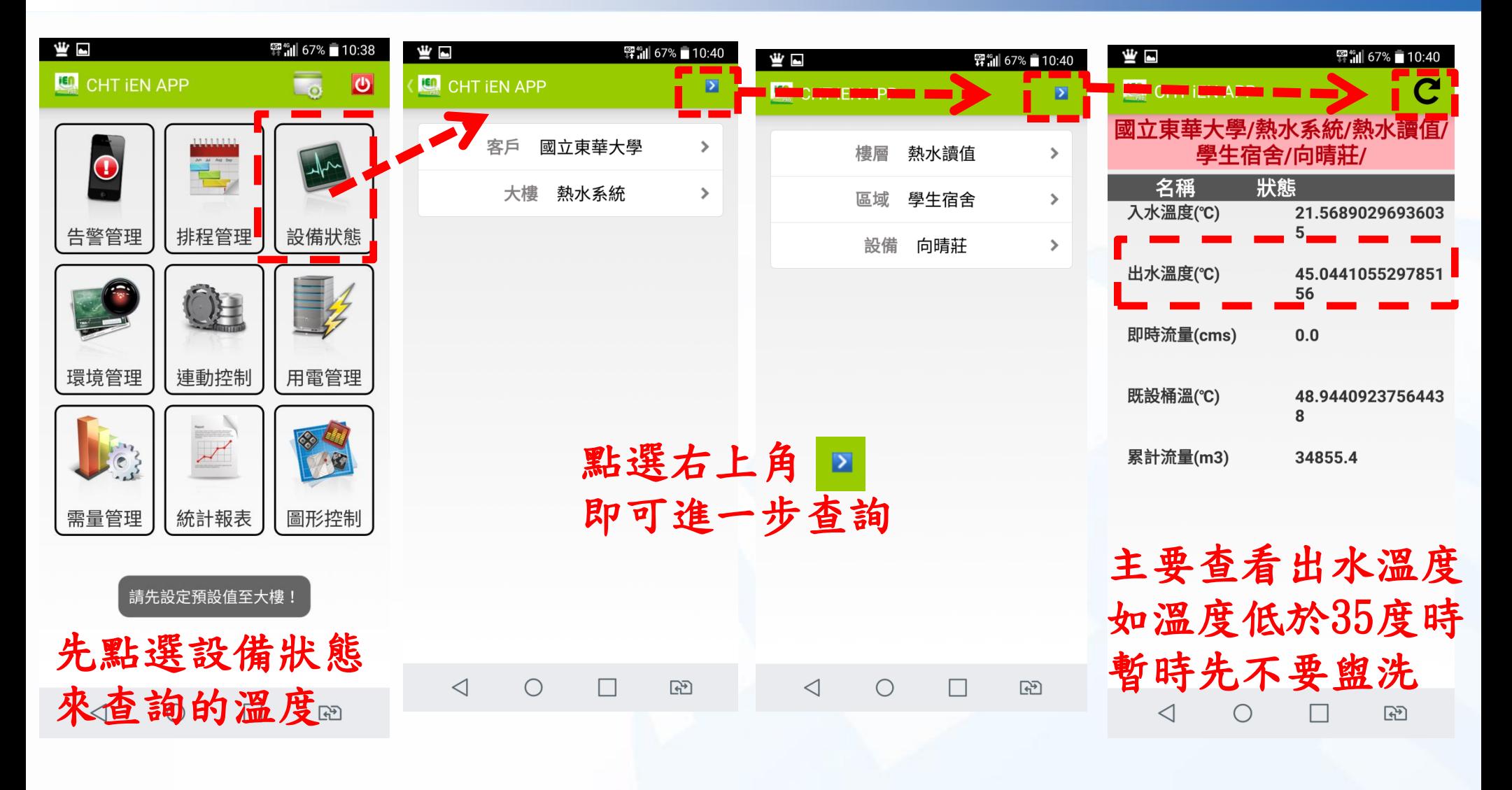

**9**

中華電信

## **iEN** 學生宿舍熱泵溫度查詢

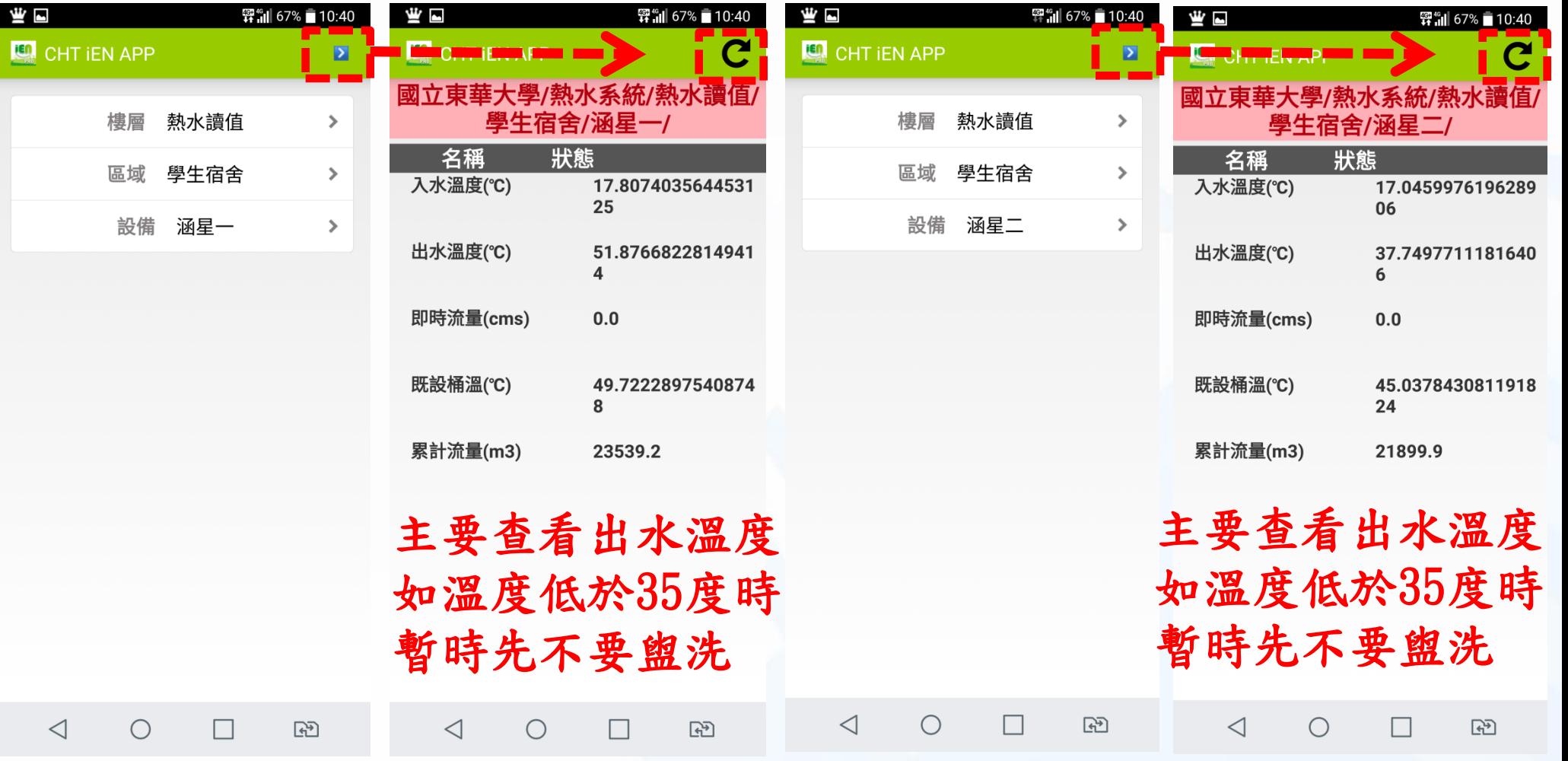

◯中華電信

**10**